## 技術ノート KGTN 2015040803

## 現 象

[iOS] iOS (iPad) で文字入力を行う方法は?

## 説 明

iOS クライアントでは、クライアント側 (つまり iPad) のキー入力方法をそのまま使用します. キーボードの表示 方法は,以下の通りです.

- 1.画面上部を長押しする.
- 2.オンスクリーン・ツールバーが現れる.
- 3.ツールバーの 「A」 をクリックする.
- 4.キーボードが現れる.

キーボードの操作については, iOS (iPad) の使い方に従って下さい.

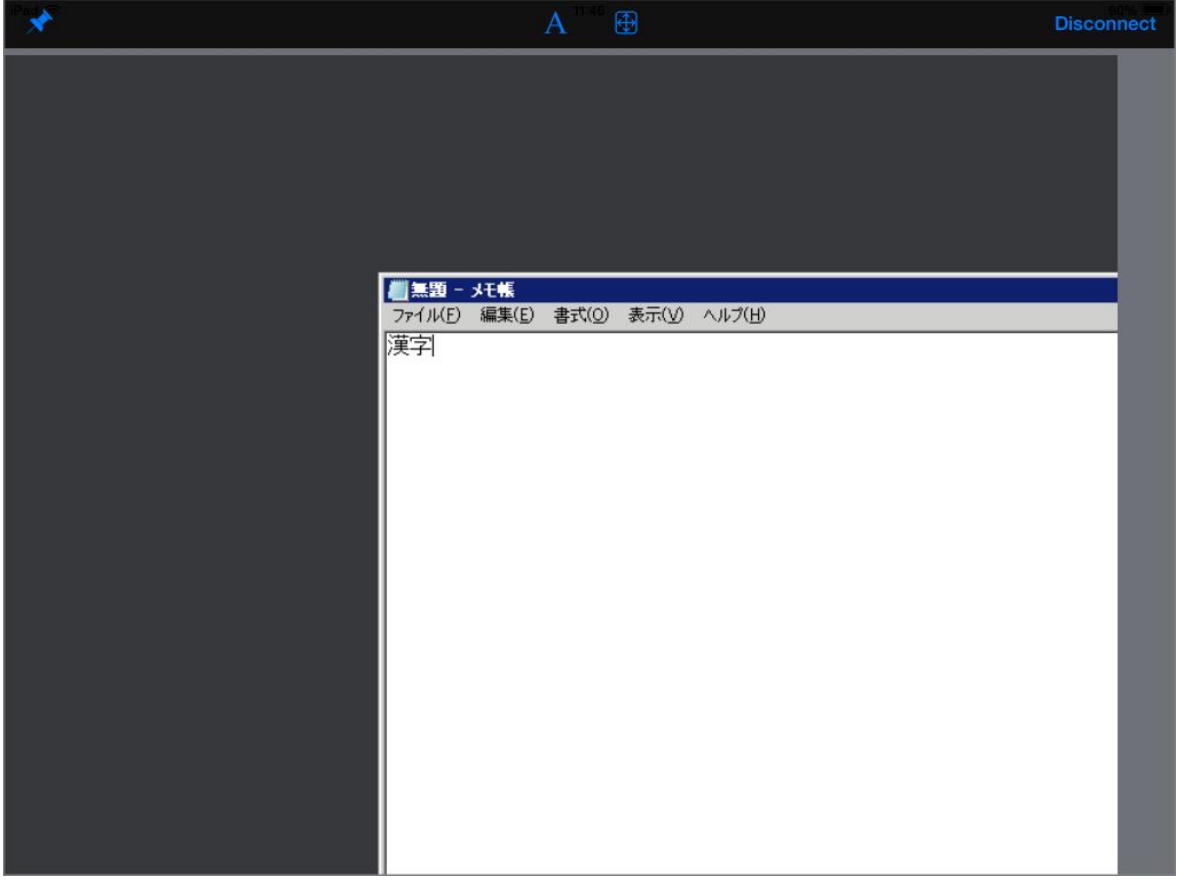

画面上部の黒い箇所が 「オンスクリーン・ツールバー」 です.

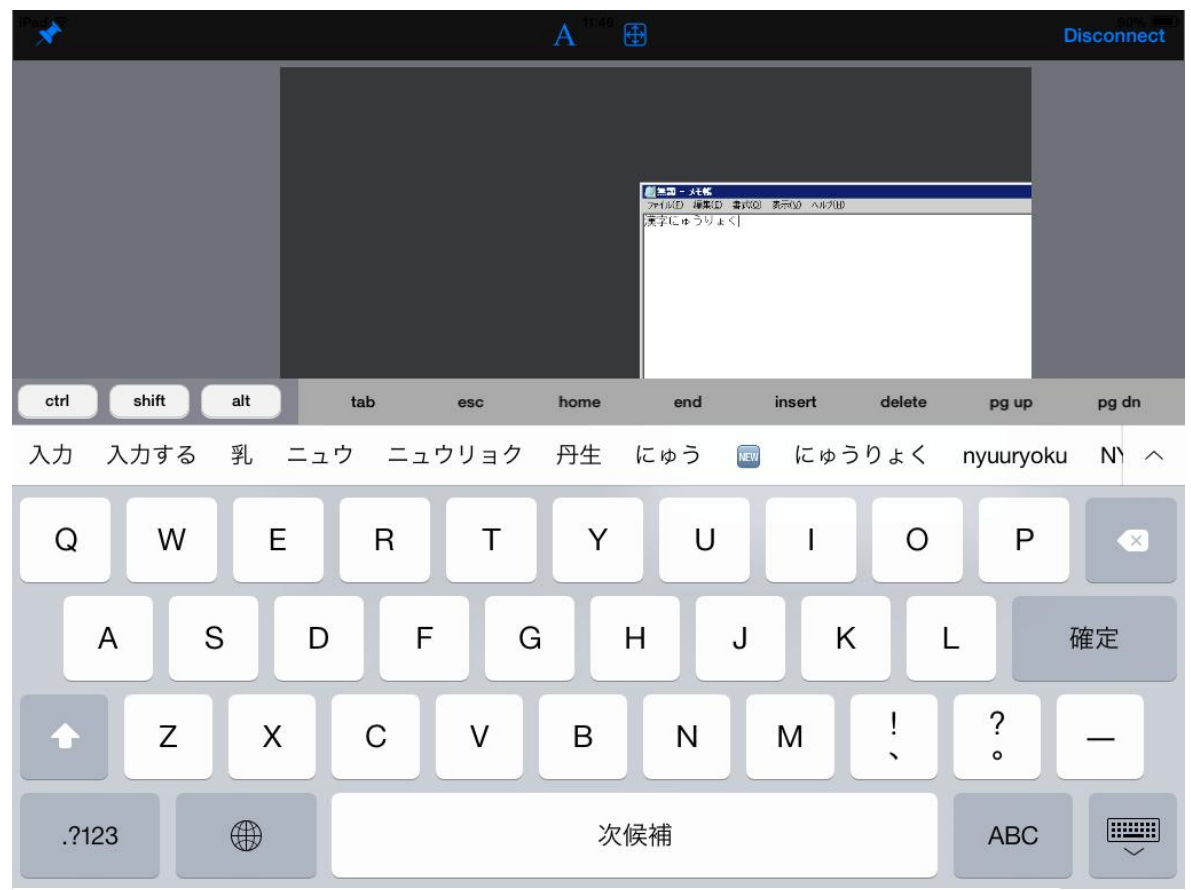

「オンスクリーン・ツールバー」の左にあるピンをクリックすると,ツールバーが常時表示になります.

Last reviewed: Apr 08, 2015 Status: DRAFT Ref: NONE Copyright © 2015 kitASP Corporation